# 2016 年奔驰 S400 4MATIC 换挡杆置于 P 档或 N 档中的指定怠速的修正编程

实测车型: 2016年奔驰 S400 4MATIC;车辆 VIN 码: WDDUX6HB5GA26\*\*\*\*

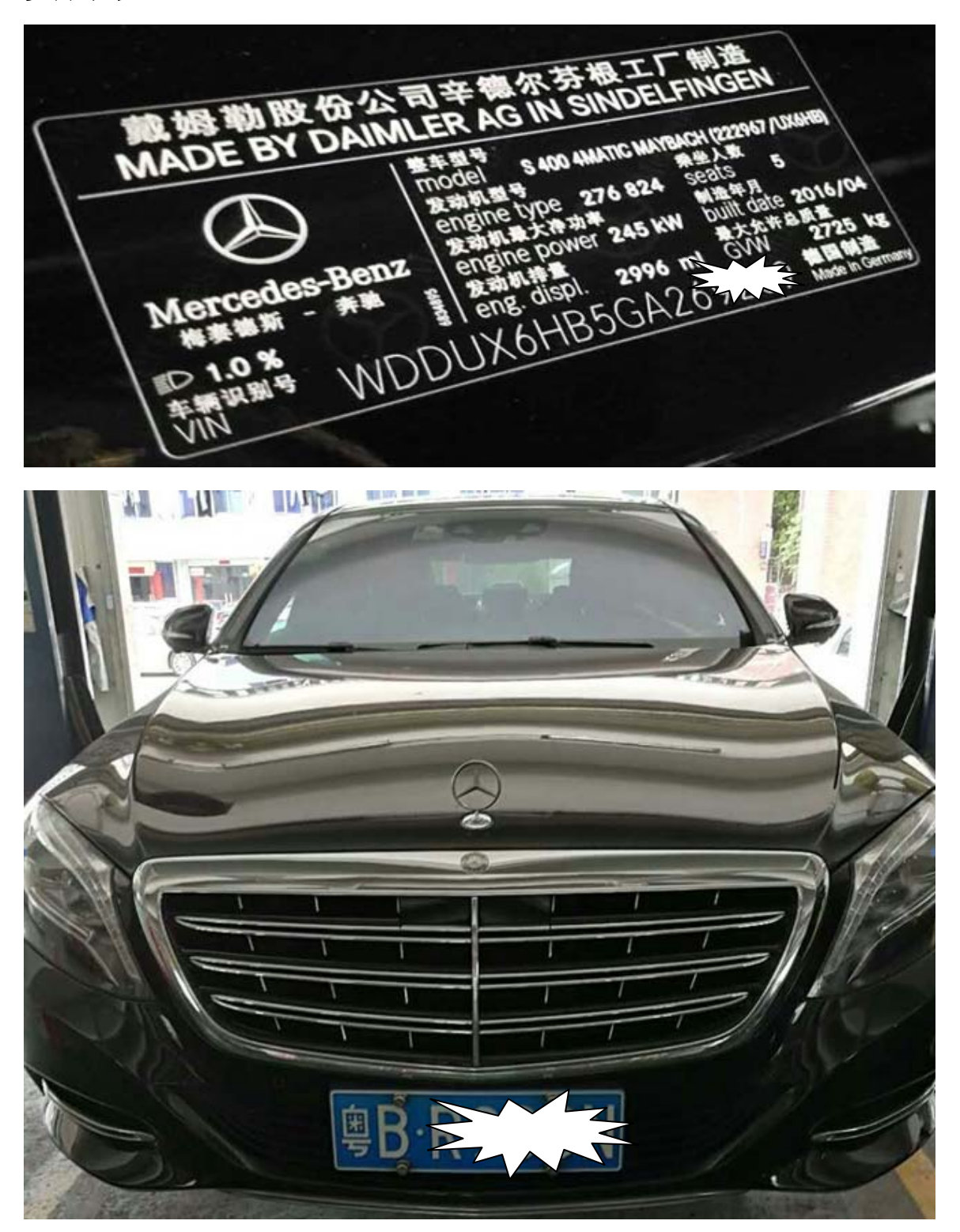

第 1 页 共 8 页

### 故障说明:

清洗节气门之后,如若怠速不稳就需要用到该功能重新学习发动机怠速值

### 操作指引:

1). 使用 X431-PADIII 设备, 进入传统诊断界面, 选择奔驰车型, 然后选择"自动搜索" 功能扫描出车辆信息,核对无误之后点击确定进入测试(如图 1);

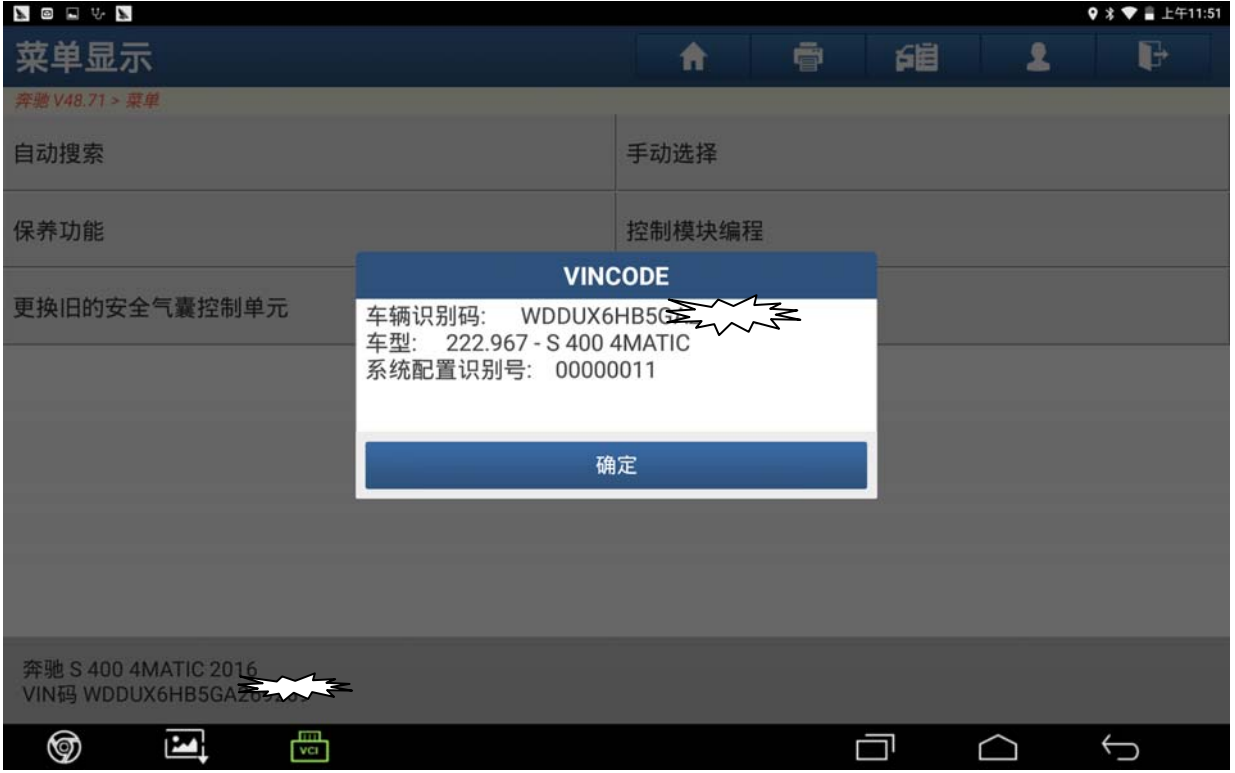

图 1

#### 2).选择快速测试功能扫描出全车系统(如图 2);

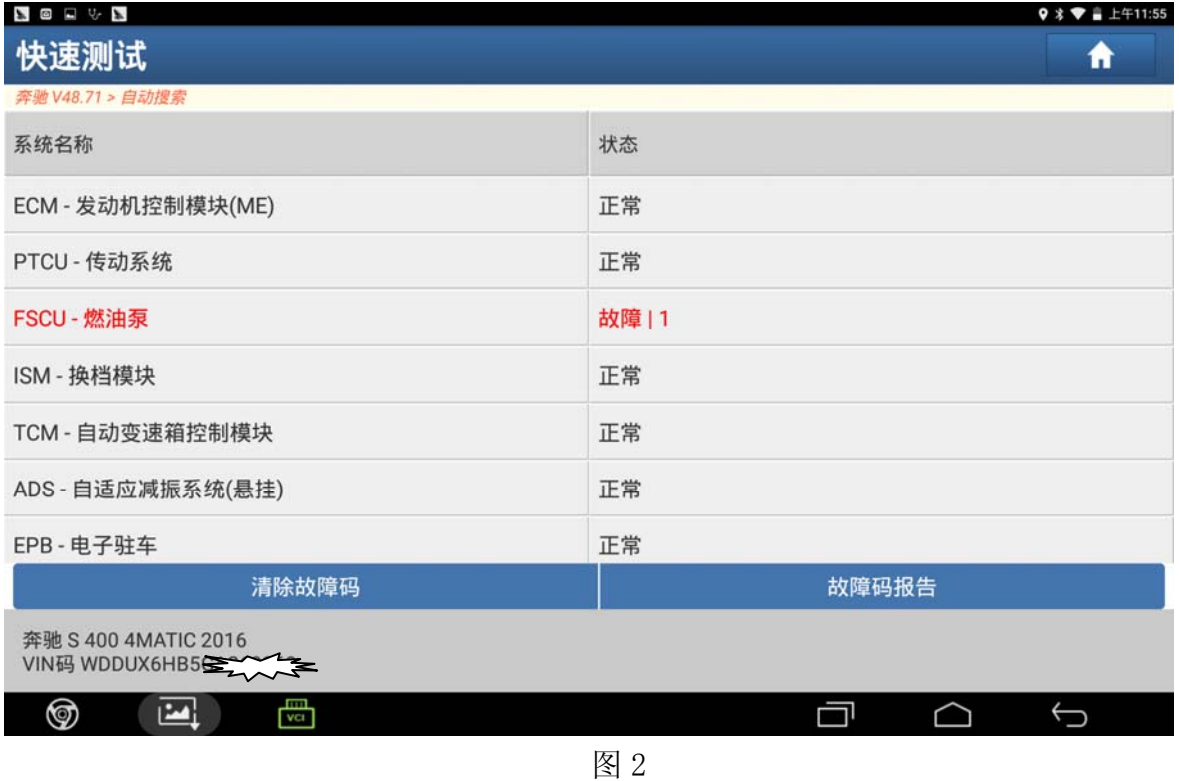

#### 3).选择发动机控制模块,点击进入(如图 3);

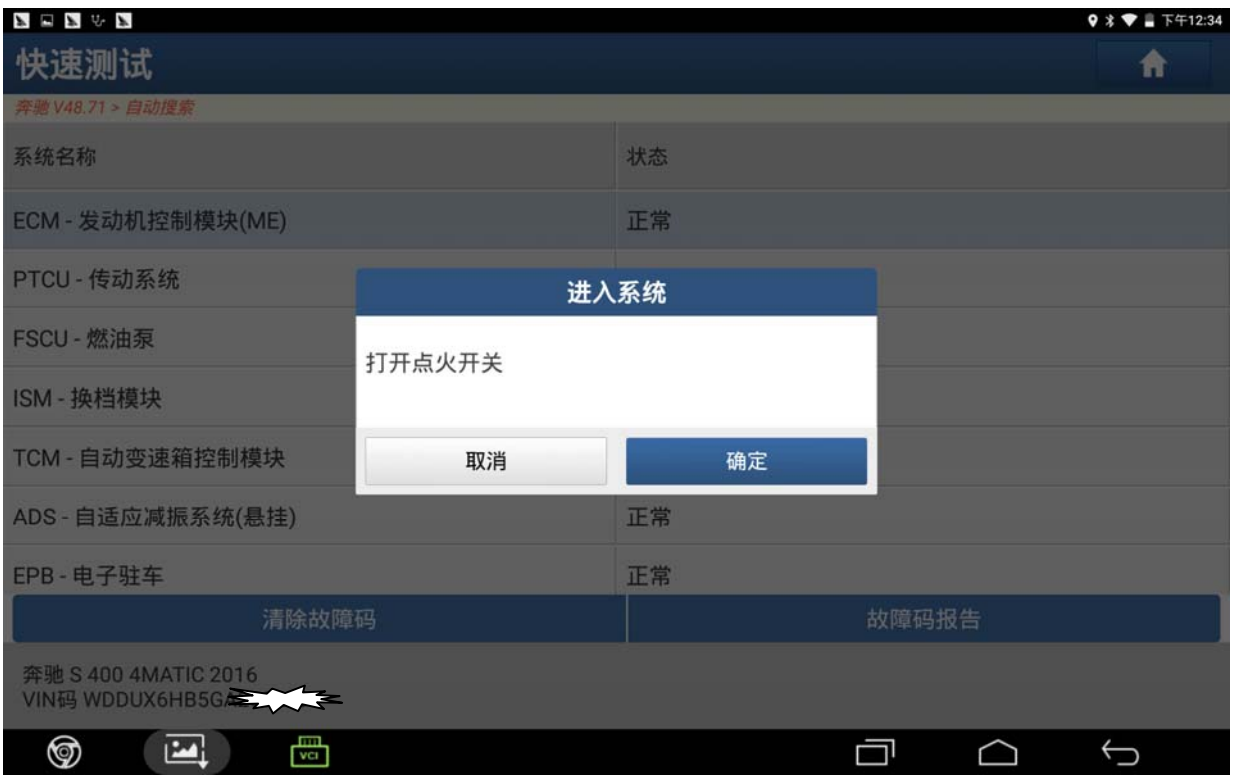

#### 4).选择特殊功能,点击进入(如图 4);

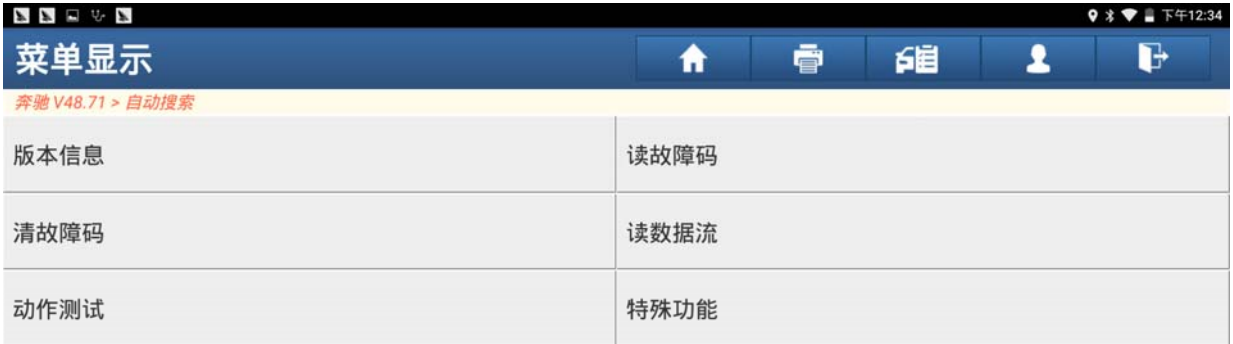

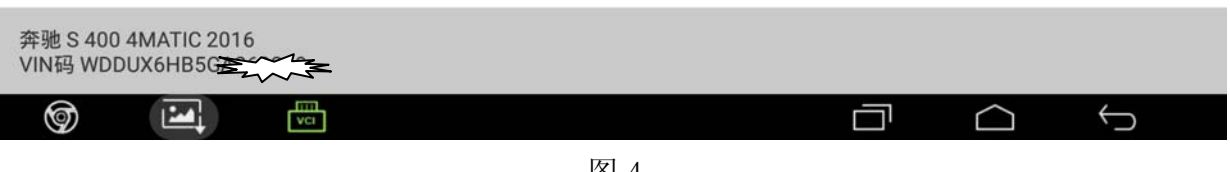

图 4

#### 5).选择"配置-手动配置",点击进入(如图 5);

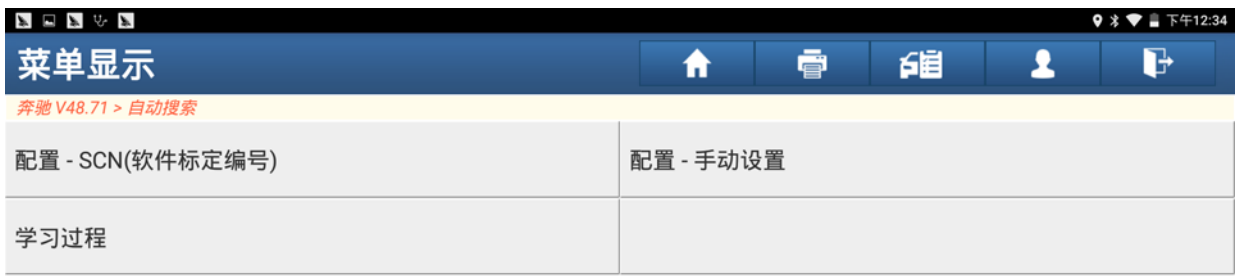

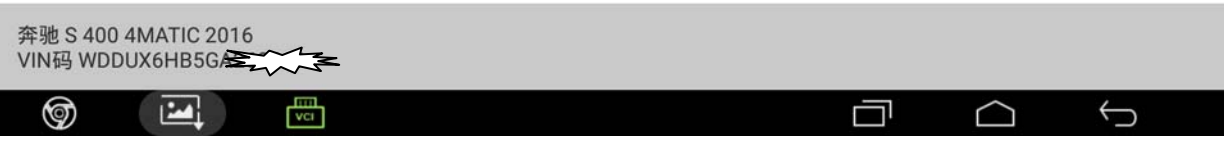

6).选择"换挡杆置于 P 档或 N 档中的指定怠速的修正编程",点击进入(如图 6);

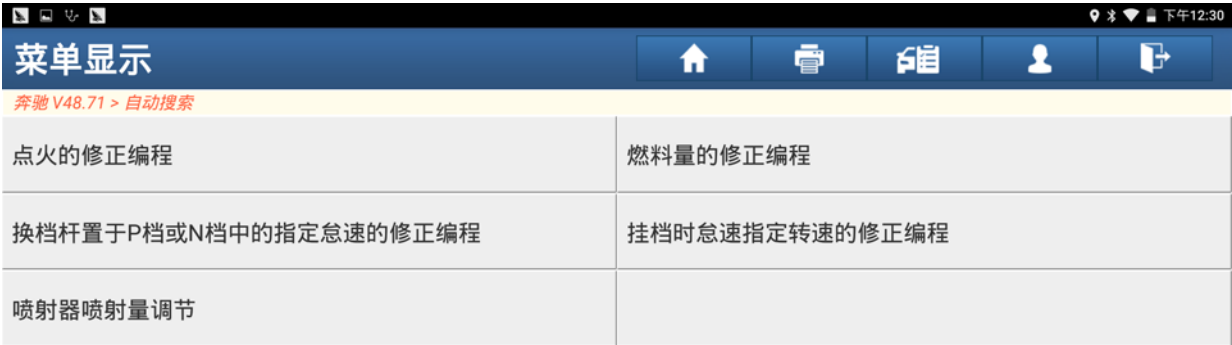

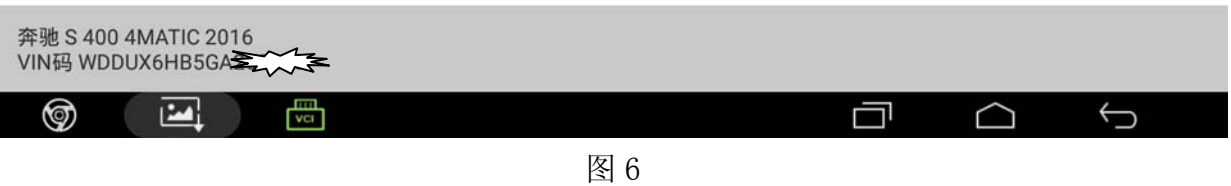

7). 满足条件"发动机转速保持在 500-900 之间, 水温在 70-100℃之间, 然后点击确定 进入下一步(如图 7);

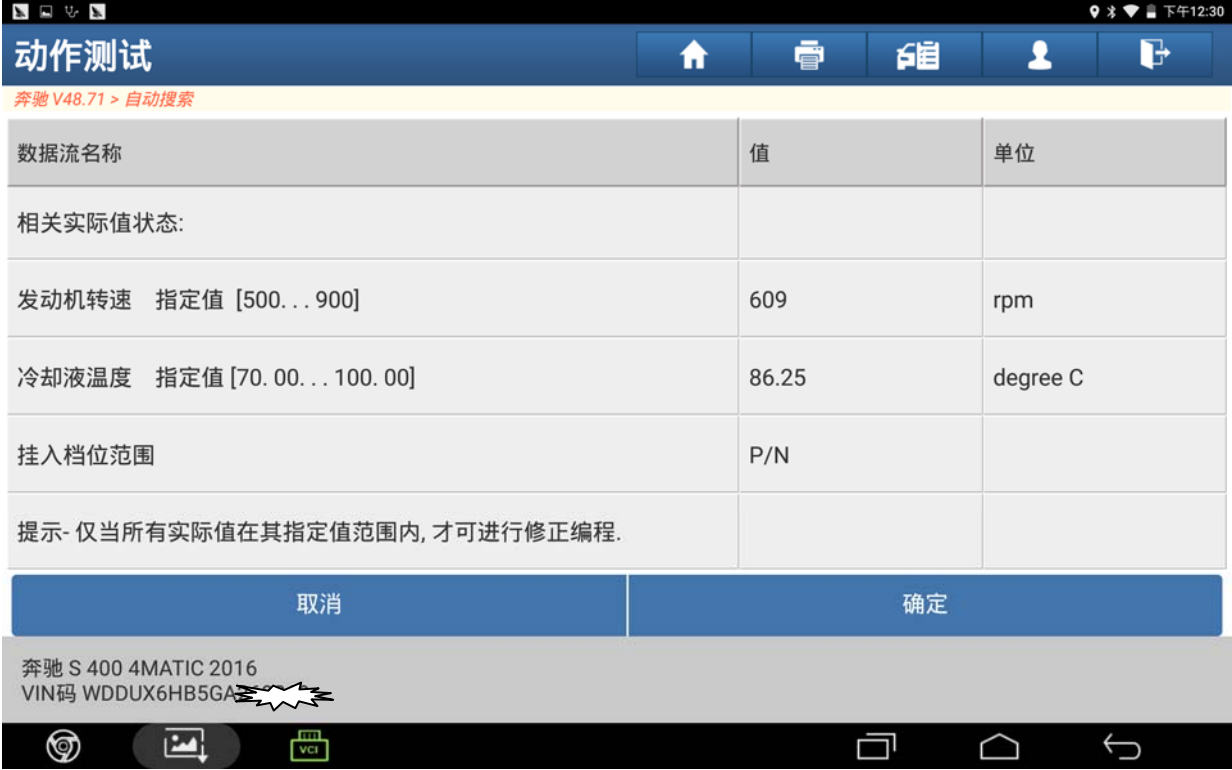

8).根据需要选择怠速值,如需要减少怠速点击"F3",需要增加怠速点击"F4",怠速 设定到指定值后,点击右下角返回按键(如图 8);

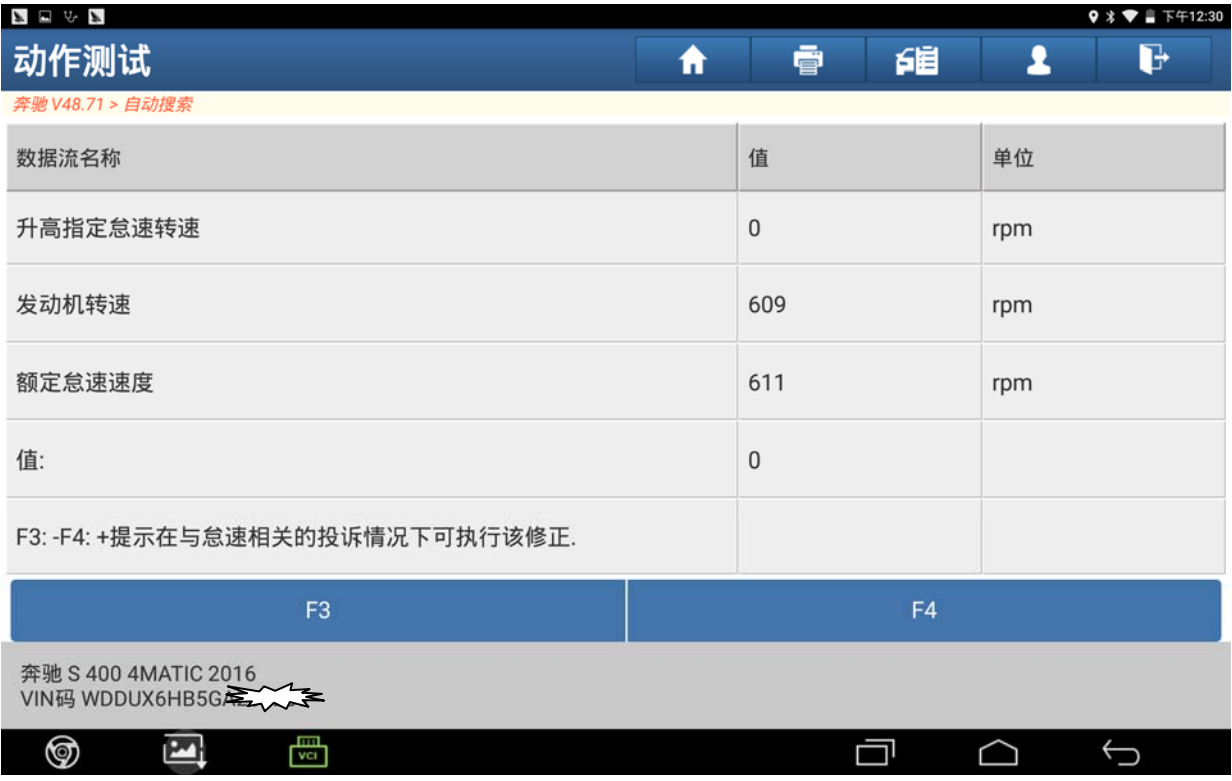

图 8

9). 设备提示"关闭点火开关",满足条件后点击确定(如图 9);

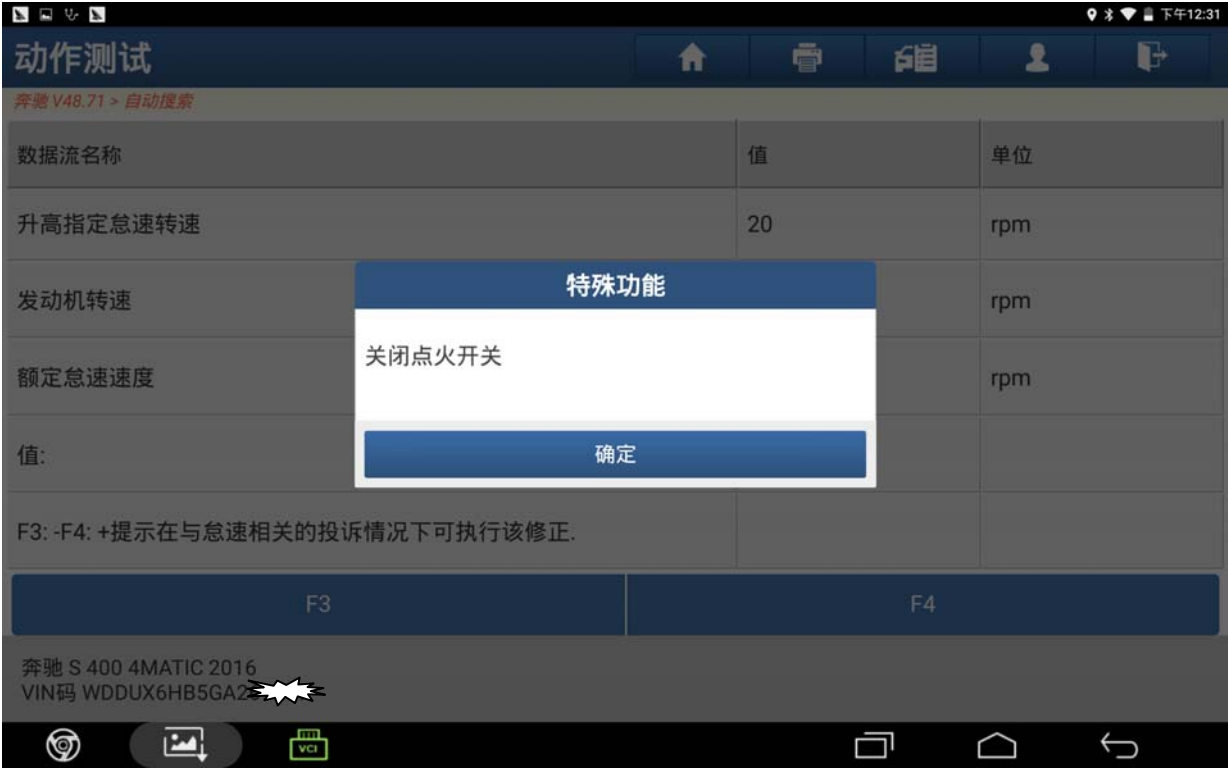

10). 根据提示满足条件"打开点火开关"然后点击确定(如图 10);

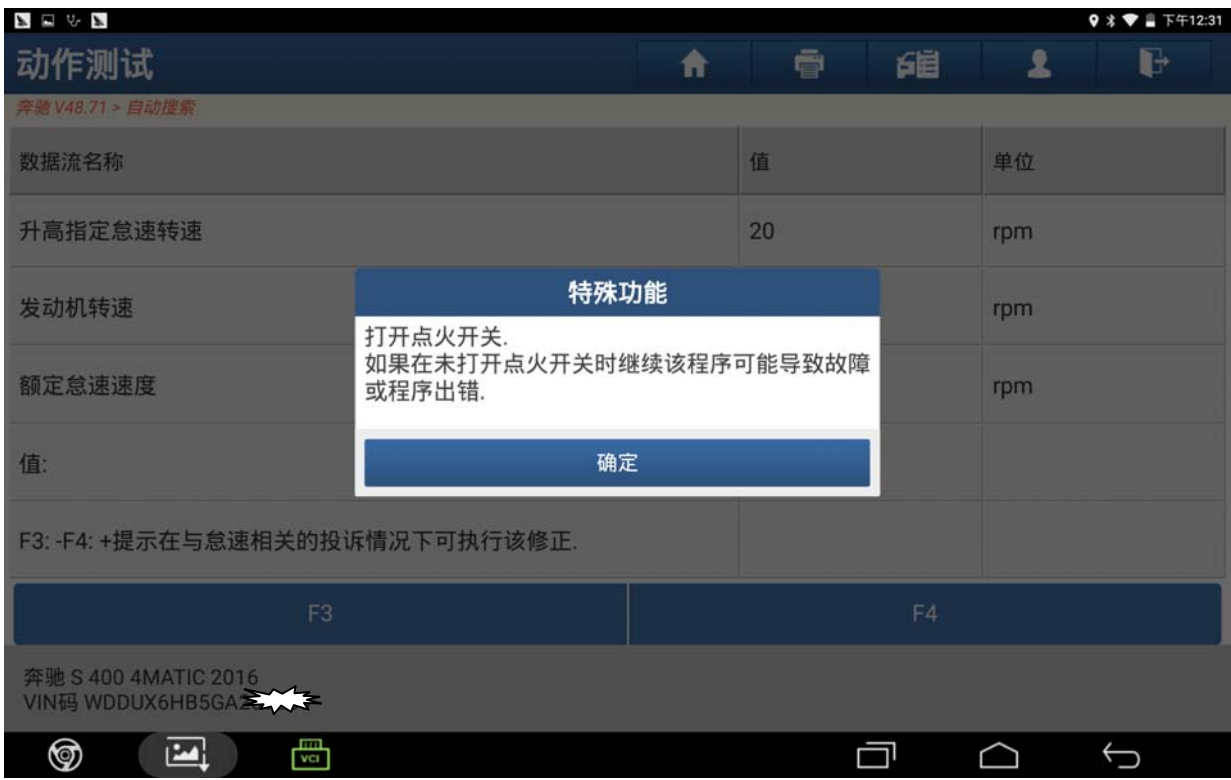

图 10

11). 根据提示"启动发动机, 使其怠速运转", 观察发动机怠速是否达到设定的怠速值, 然后点击确定结束学习(如图 11)。

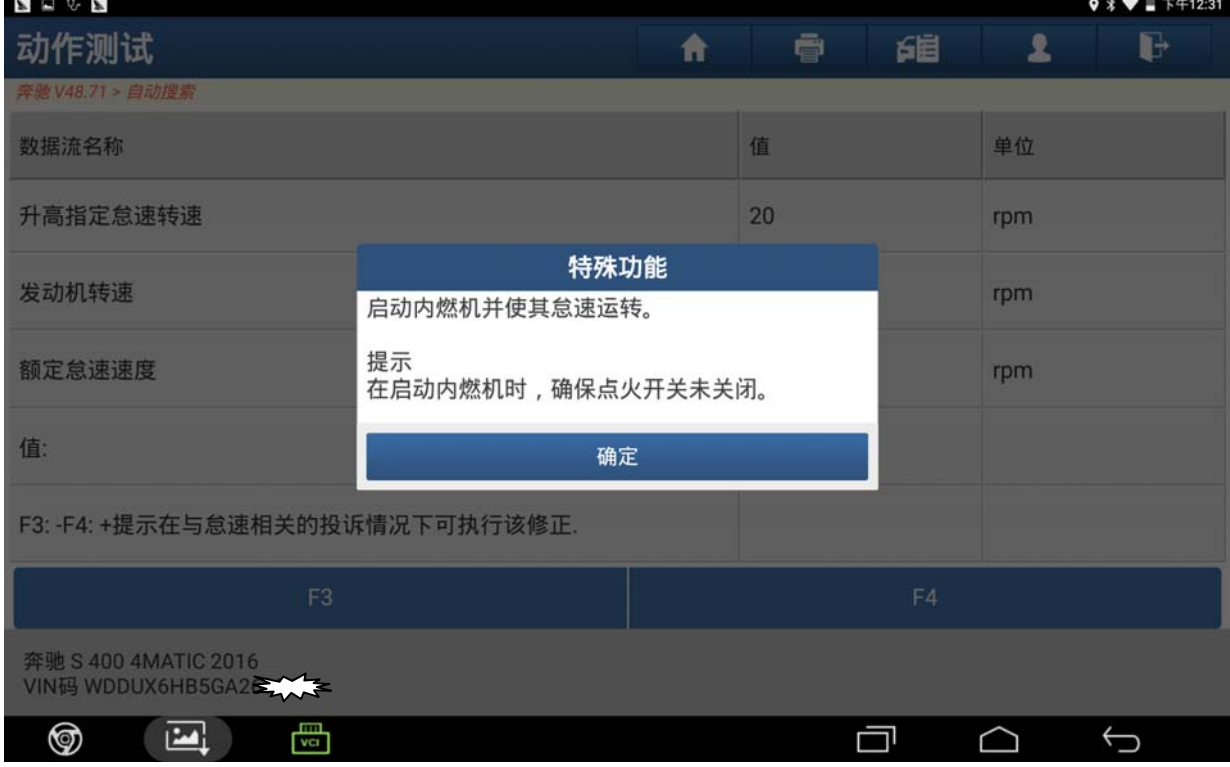

## 声明:

该文档内容归深圳市元征科技股份有限公司版权所有,任何个人和单位不经同意不 得引用或转载。